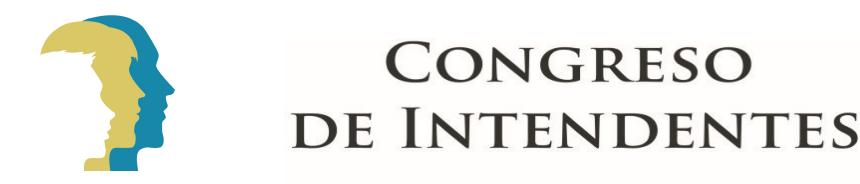

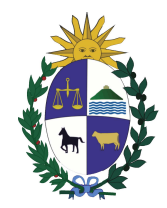

#### CIRCULAR DAV 64/2023

Montevideo, 22 de agosto de 2023.

#### INTENDENTES DEPARTAMENTALES DIRECCIONES: Tránsito, Hacienda, Jurídica

Asunto: proceso unificado para prescripciones masivas y remisiones de deuda

Las Intendencias en el marco de su gestión vehicular, requieren poder promover en forma dinámica la prescripción masiva, o la remisión de las deudas con atrasos registrados por más de 10 años en sus obligaciones tributarias.

En estos casos se entiende configurada la prescripción genérica de acuerdo al artículo 18 del Texto Ordenado del SUCIVE 2023. Analizado en su conjunto el alcance de esta solicitud, se entendió pertinente regular en general el proceso de la remisión de deudas.

La Comisión de Seguimiento del SUCIVE para unificar criterios aprobó un protocolo de actuación que regulará la gestión unificada. Saluda atentamente.

Director General de Asuntos Vehiculares Congreso de Intendentes

#### PRESCRIPCION DE DEUDAS REMISIÓN DE DEUDAS PROCEDIMIENTO ADMINISTRATIVO E INFORMÁTICO

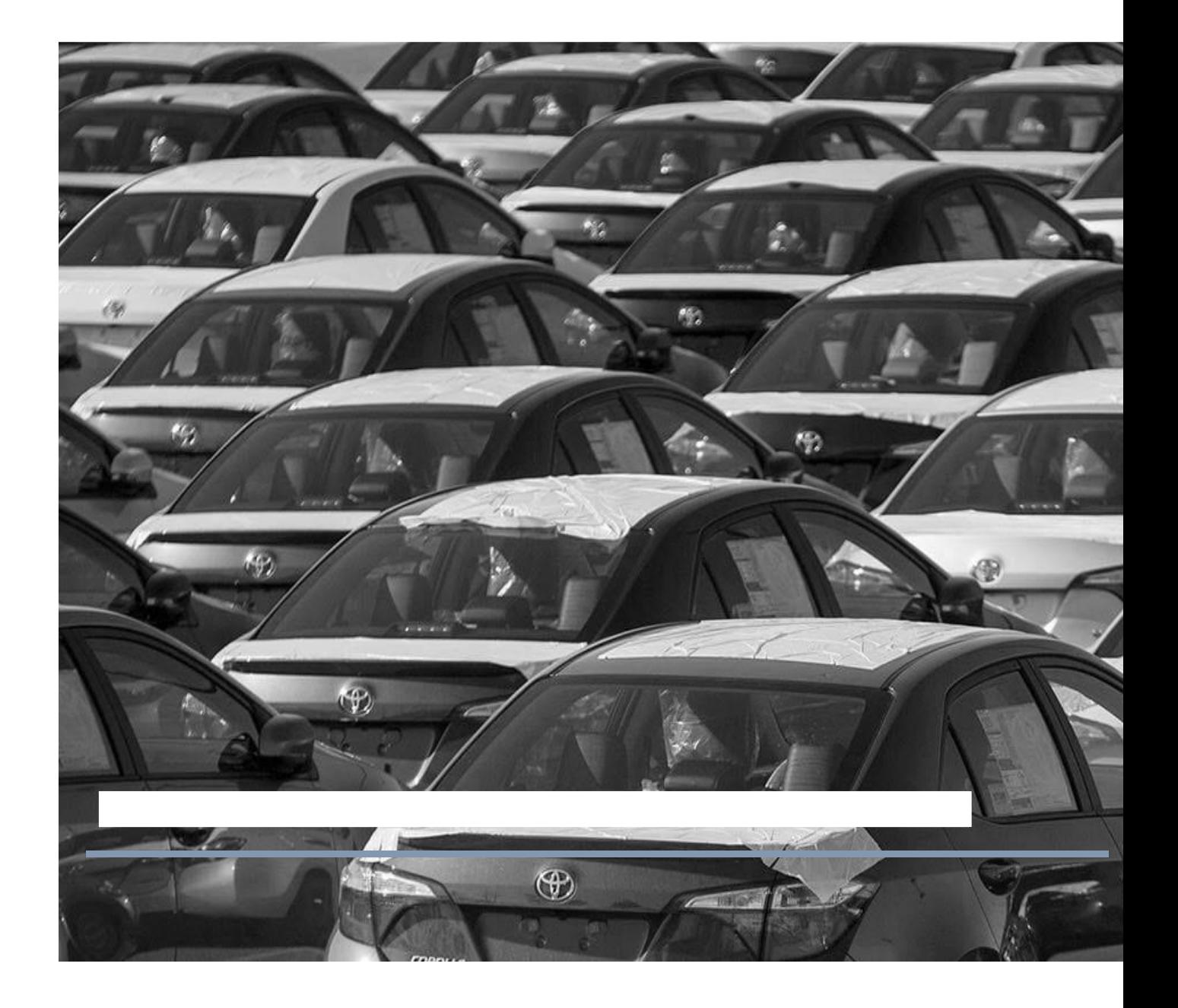

#### PROYECTO NORMATIVO SOBRE PRESCRIPCIONES GENÉRICAS Y REMISIONES DE DEUDA

ASUNTO: Las Intendencias -------------- en el marco de su gestión vehicular promueve la remisión de las deudas generadas en los vehículos de su dominio, con registros de deuda por más de 10 años en sus obligaciones tributarias. En sustancia estos casos configuran más que prescripciones, remisiones de deuda. A nivel del SUCIVE estas stuaciiones encuadran en el artículo 18 del Texto Ordenado del SUCIVE 2023.

Analizado en su conjunto el alcance de la petición se observa que constituye una situación regular en el SUCIVE que amerita más allá de una solución puntual, determinar un proceso regular y dinámico.

PROPUESTA: Se establece el siguiente procedimiento unificado para la gestión de remisión de deudas y/o prescripciones genéricas, regulado por el artículo 18 del Texto Ordenado del SUCIVE/2023:

- 1) Se considera causal para la remisión de las deudas o prescripciones genéricas, la sola constatación -en una cuenta fiscal vehicular- de los adeudos tributarios por períodos que excedan los 10 años. Se procederá a petición de la Intendencia.
- 2) Todas las gestiones que se promuevan con fines de prescripción o remisión de deudas, se tramitarán por MANTIS a los efectos de su trazabilidad, en forma individual o masiva, con indicación de "matrícula/padrón".
- 3) Para las deudas anteriores a 2011 las Intendencias procederán de oficio sin necesidad de intervención de la Comisión de Seguimiento, al no estar comprendidas las mismas en la cesión de apertura del SUCIVE. Las posteriores a 2012, inclusive, requerirán aval de la Comisión del artículo 3 de la ley 18860.
- 4) Los ingresos se harán en el sistema informático "GEO" en la opción "Mantenimiento de facturas". Los trámites serán ingresados en la acción denominada "prescripción", al que se agregará copia de la resolución autorizante o del acto administrativo que haga sus veces.
- 5) El protocolo de gestión que aplicará será el del ANEXO 1 de la presente acta.

## **INSTRUCTIVO**

# **PRESCRIPCIÓN DE DEUDA**

**Mediante la acción de Mantenimiento de Facturas**

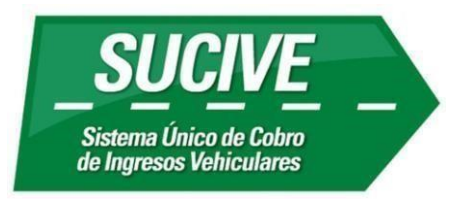

## Contenido

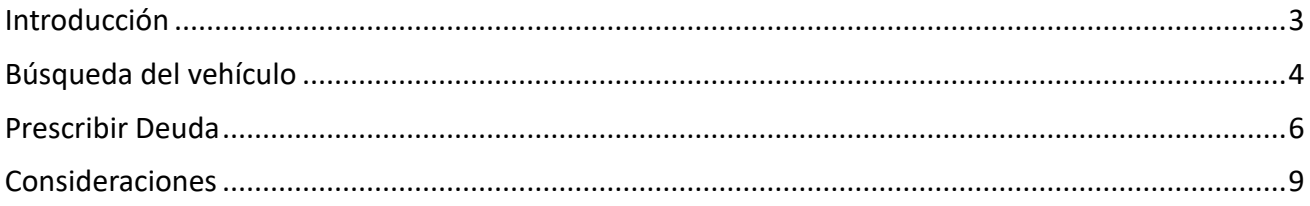

## <span id="page-5-0"></span>Introducción

El presente documento pretende describir los pasos a ejecutar por parte de un funcionario del GD en el sistema SUCIVE para prescribir deuda, a través de la acción ya disponible en el sistema llamada "Mantenimiento de Facturas".

La deuda que actualmente podrá gestionar será la deuda migrada, con vencimiento anterior al 1/1/2013.

### <span id="page-6-0"></span>Búsqueda del vehículo

Antes de proceder con la prescripción de deuda, se debe buscar el vehículo al cual se aplicará la acción. Para ello es necesario acceder al menú "Padrones/Padrones/Acciones".

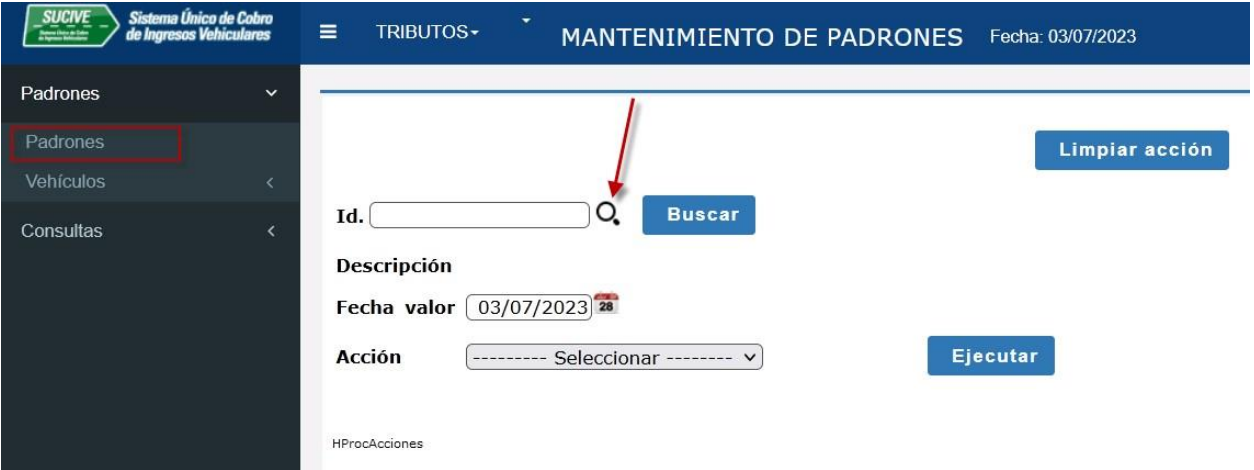

Para buscar un Padrón se selecciona la lupa y luego el Tipo de búsqueda "Por Padrón", Tipo de Padrón "Patente" y el dato por el que se realizará la búsqueda, por ejemplo Matricula, CN, etc.

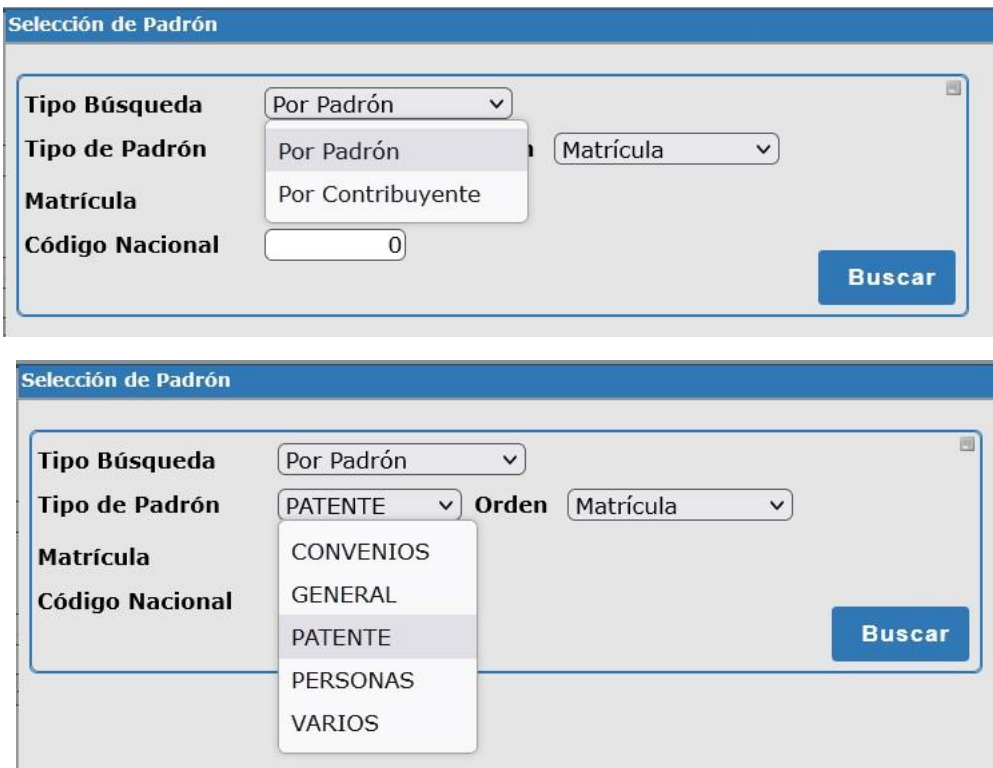

Seleccionar el dato por el que se desea buscar (Ej. Matrícula), lo ingresamos y luego "Buscar".

Abajo aparecerá el Padrón correspondiente, seleccionar el link (Id en azul).

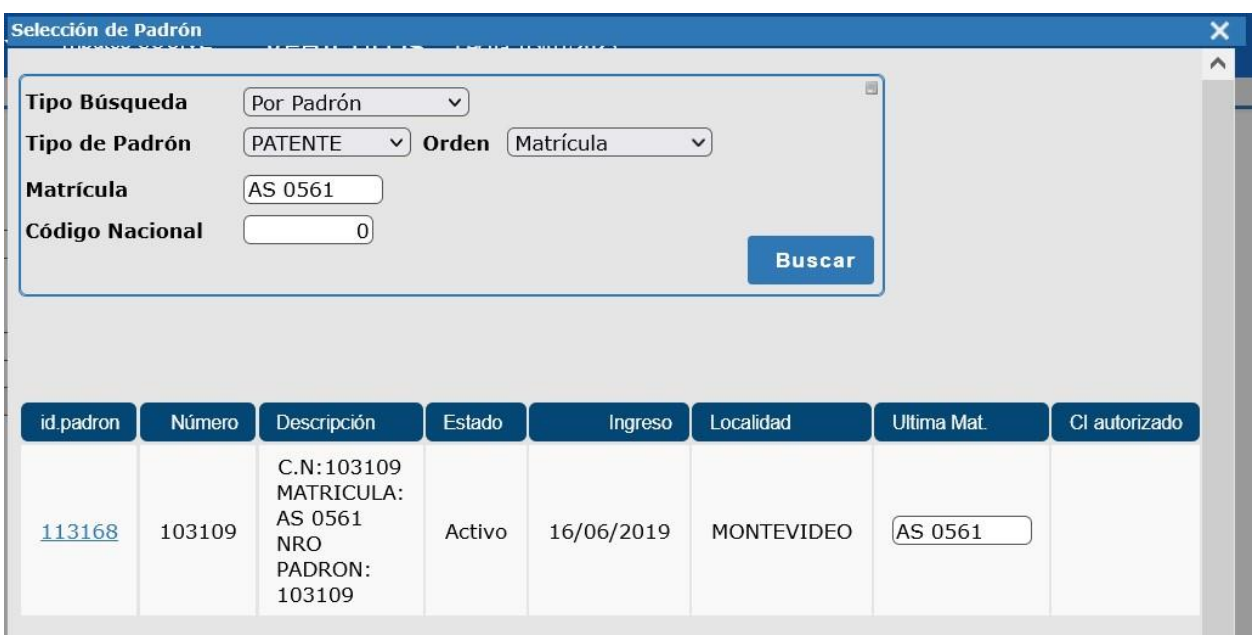

El link, nos llevará a una nueva página, donde deberemos clickear en **Buscar** y nos traerá los datos generales del Padrón.

### <span id="page-8-0"></span>Prescribir Deuda

Una vez seleccionado el vehículo al cual se desea prescribir deuda, se debe seleccionar la acción "MANTENIMIENTO DE FACTURAS"

Tener presente que para visualizar esta acción el funcionario deberá contar con la seguridad "MANTENIMIENTO\_DE\_FACTURAS", la cual podrá solicitar al Administrador GD.

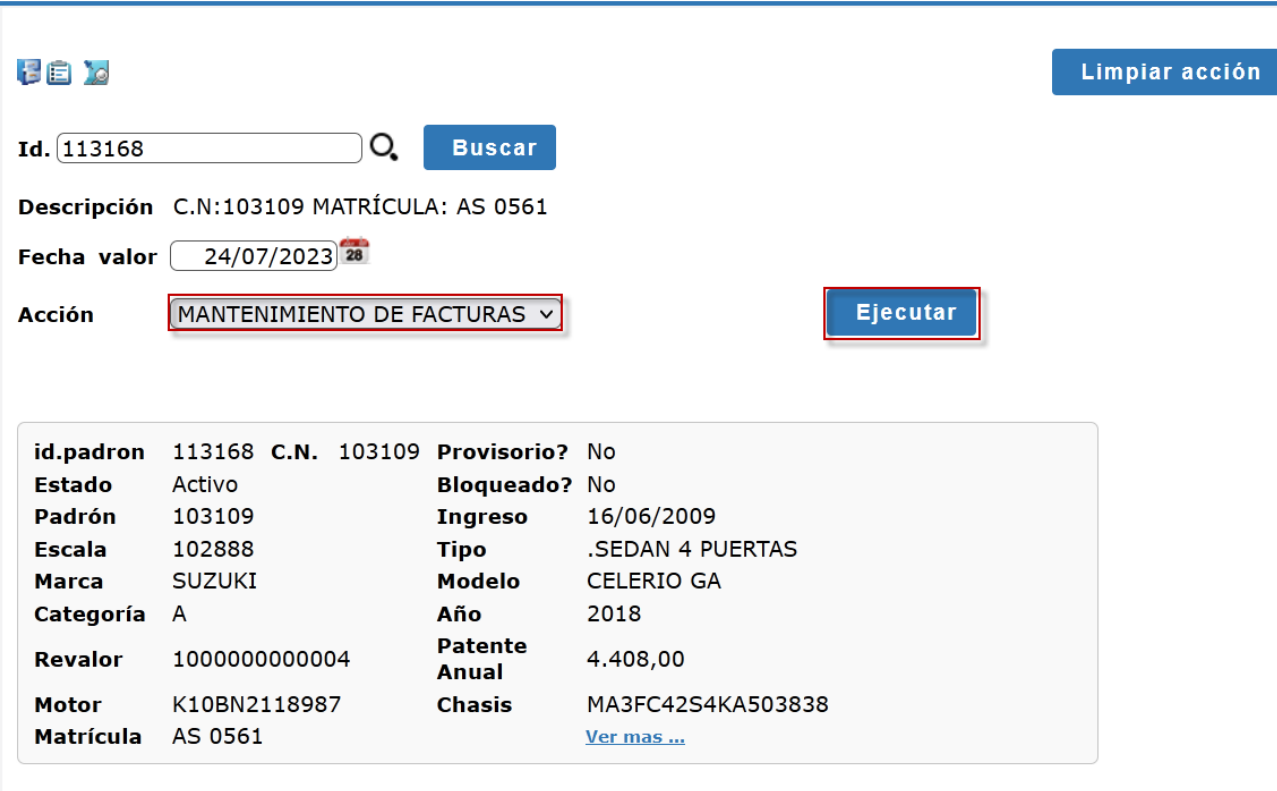

HProcAcciones

A continuación, se deberá completar los datos para el legajo, en el campo descripción ingresar el número de mantis que se reportó solicitando autorización a la MDA de Gestión (Congreso de Intendentes) para la prescripción.

#### BE X

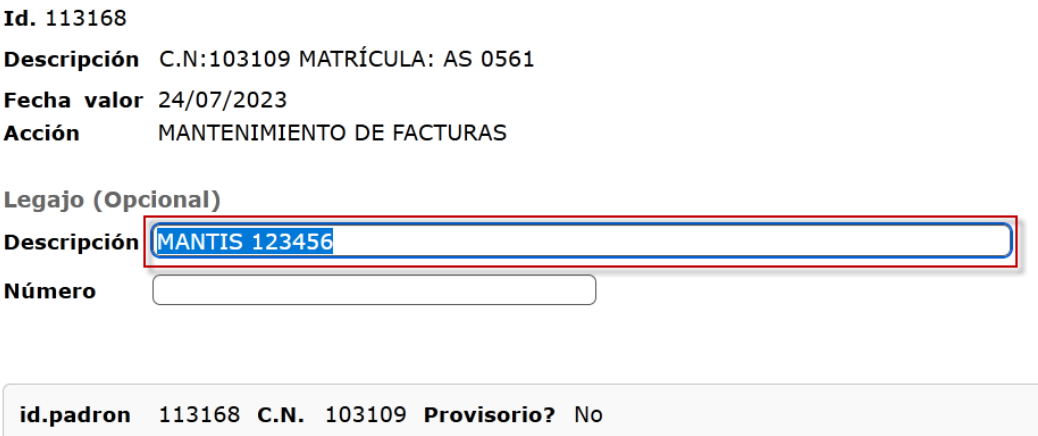

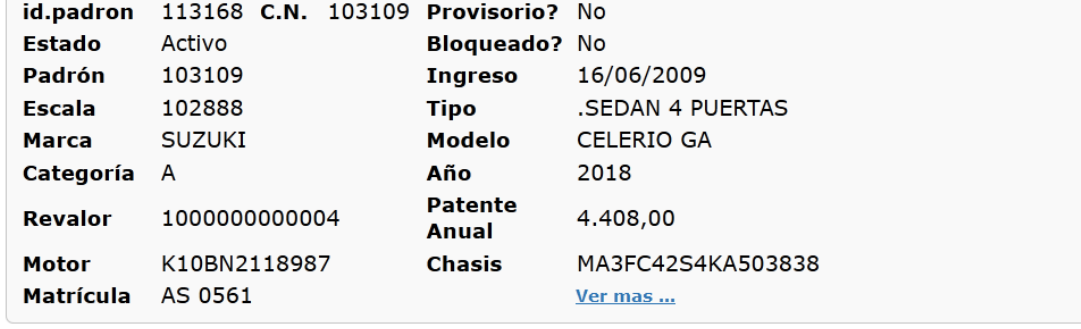

HProcAcciones

Se podrán utilizar filtros para la selección de deuda a prescribir. Una vez indicados los filtros, hacer click en e.

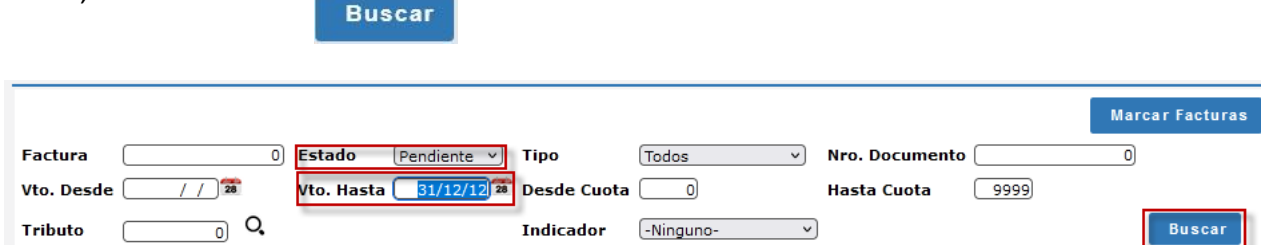

A continuación, mediante las casillas de verificación, se deben seleccionar las facturas a prescribir y hacer click en "Marcar Facturas".

Es posible marcar todas las facturas que aparecen en pantalla mediante el icono  $\blacksquare$ .

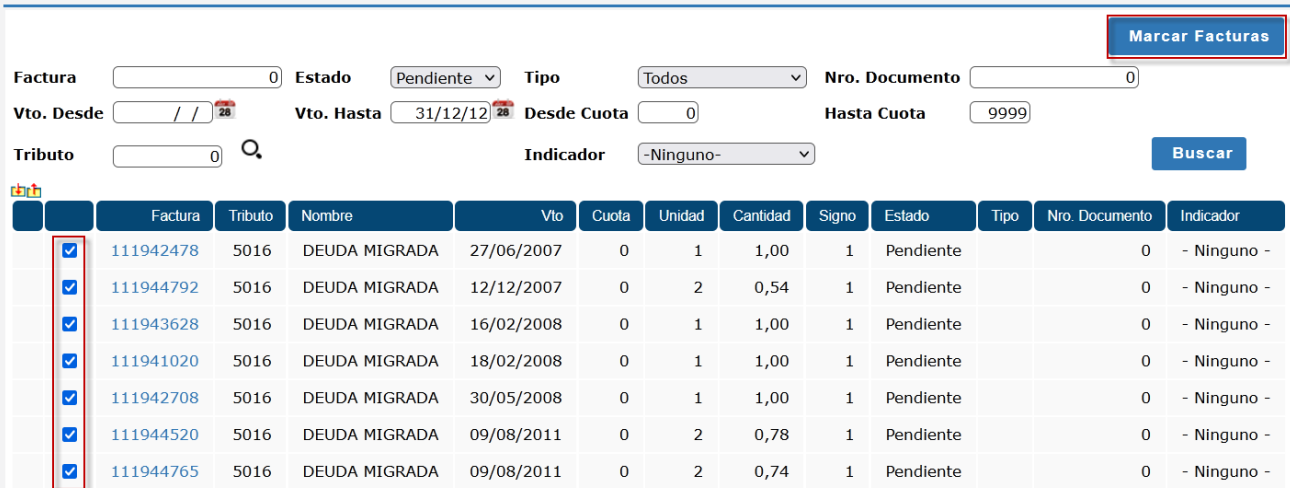

Completamos los datos para la cancelar las facturas:

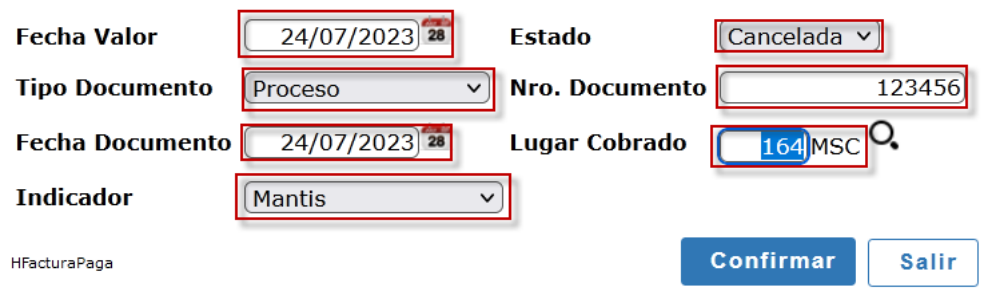

Fecha Valor= Día en el que se está ejecutando la acción.

Estado= Cancelada

Tipo Documento= Proceso.

Nro. Documento= Indicar el número de mantis en el cual se solicitó la autorización para prescribir.

Fecha Documento= Día en el que se está ejecutando la acción.

Lugar Cobrado= Lugar de sistema.

Indicador= Mantis.

Finalmente con dichos datos cargados, hacer click en

Confirmar

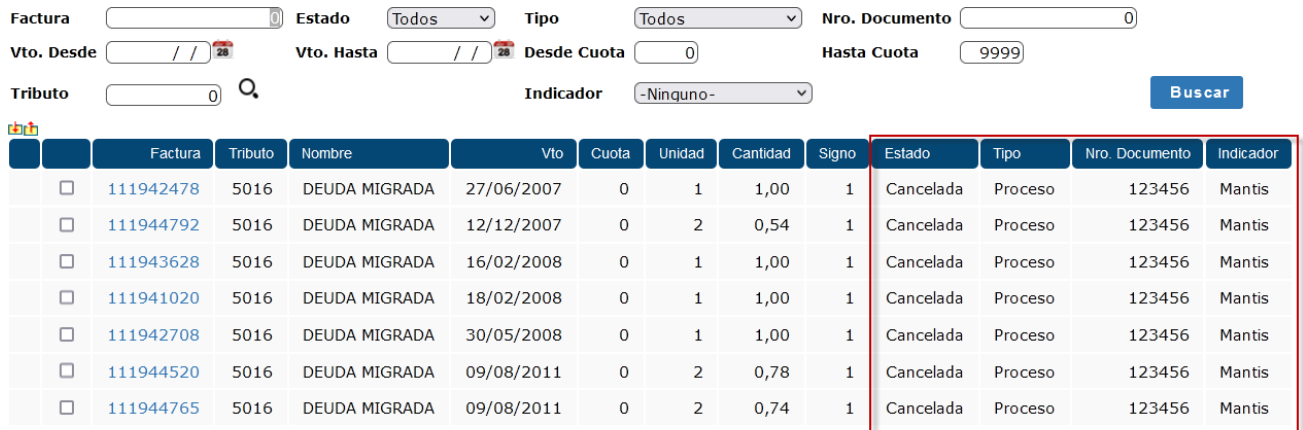

HWWFacturasCompMultLinea

Observar que las facturas quedaron canceladas según los datos que se indicaron en el paso anterior, luego dar click en  $\left\lfloor \frac{s_{\text{alir}}}{s_{\text{alir}}}\right\rfloor$  para finalizar la acción.

#### <span id="page-11-0"></span>Consideraciones

- Si dentro de la deuda seleccionada existen multas de tránsito, se cancelará la deuda pero la boleta permanecerá activa. Si lo que se desea es dar de baja la boleta también será necesario utilizar la acción "BAJA DE MULTA" de la opción "Padrones/Vehículos/Mantenimiento Infractores/Infractores"
- En caso de que el vehículo posea convenios, deberá aplicarse el mismo procedimiento sobre el Padrón Convenio.

Salir